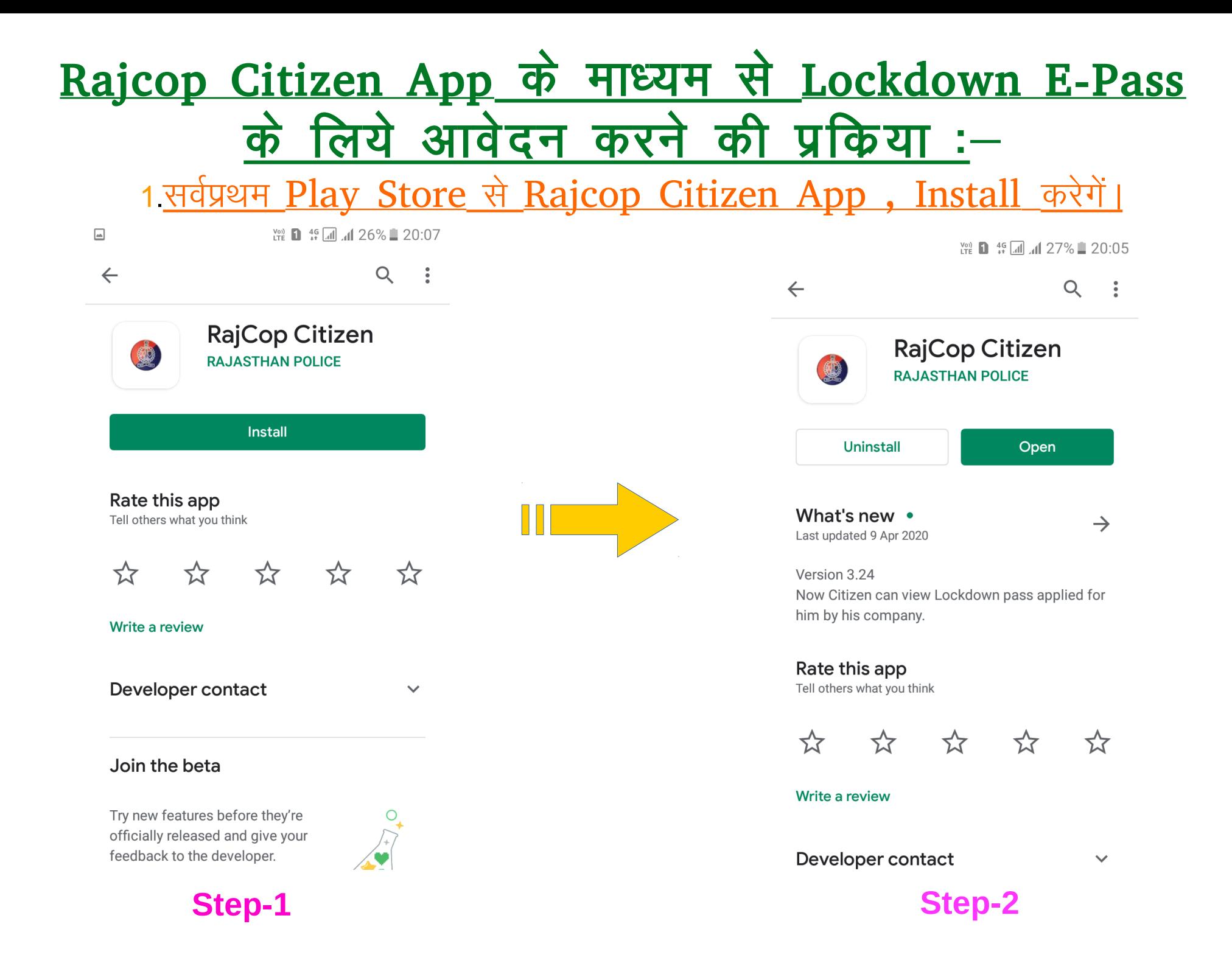

# App के Install होने पर Grant Permissions पर Click करते हुए SSO ID से Login करेगें -

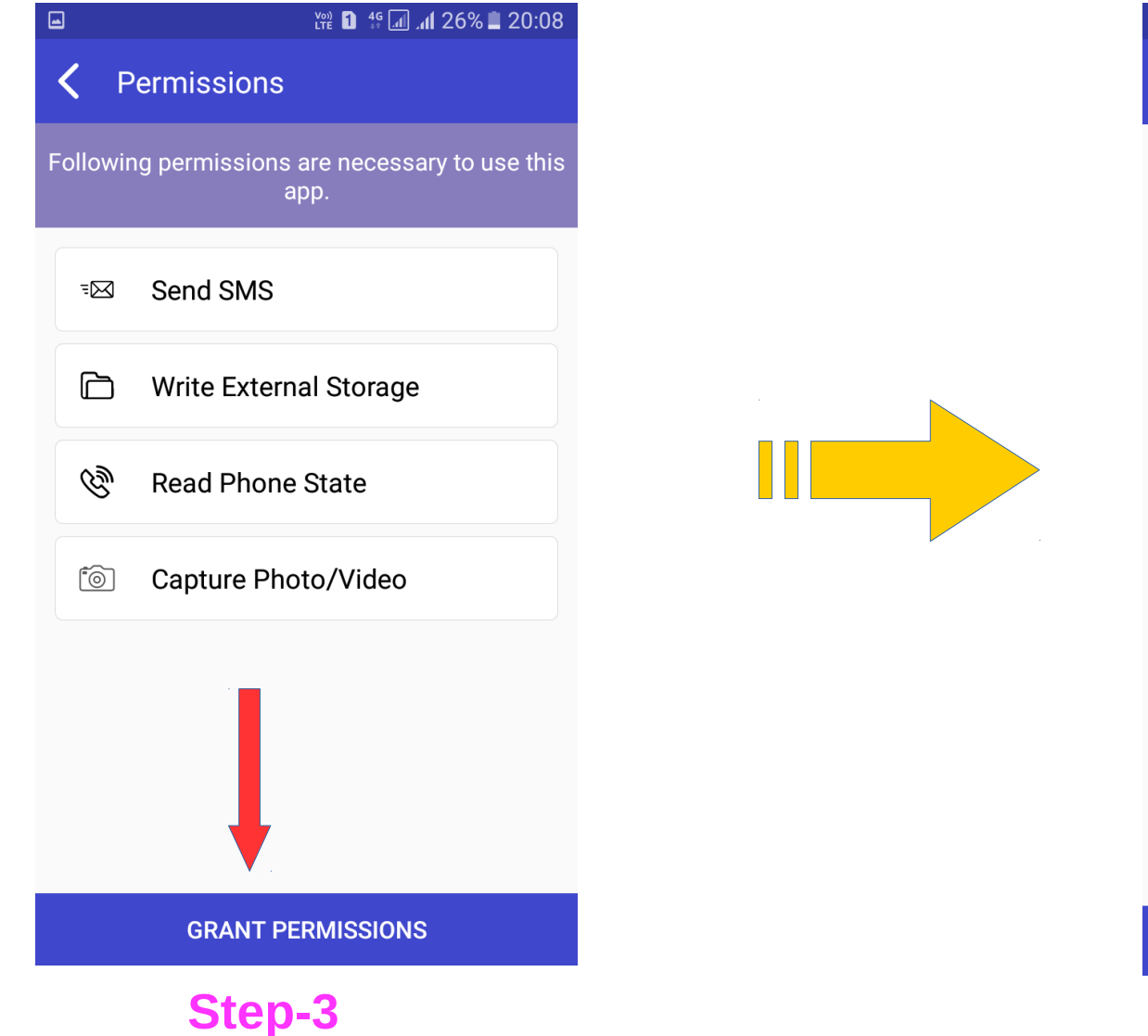

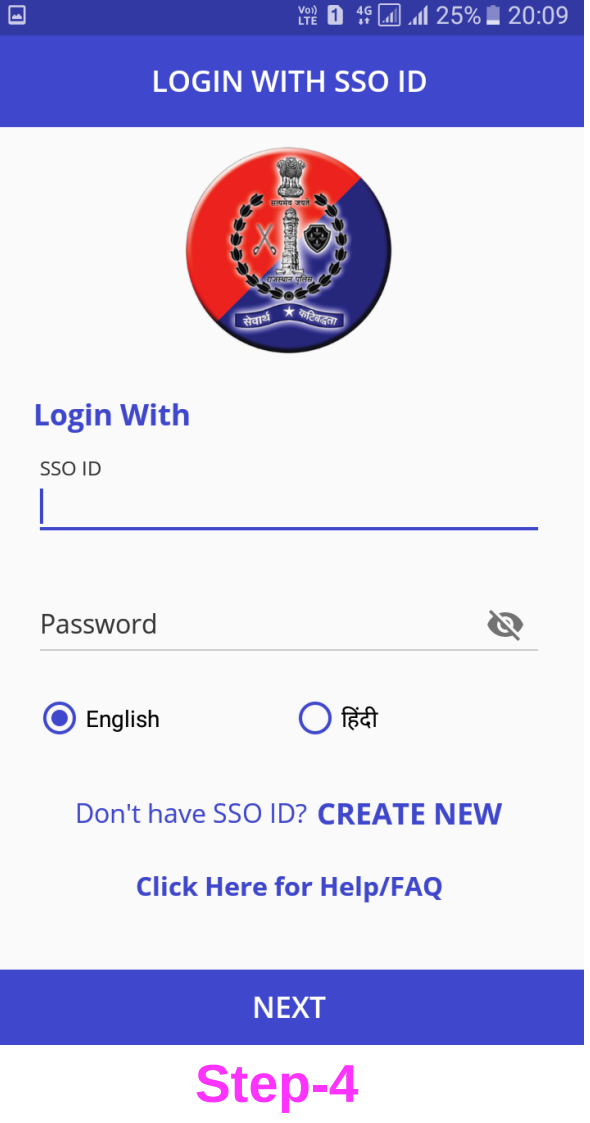

# Login होने पर Rajcop Citizen App के Main Page पर First Option, Lockdown Pass का हैं।

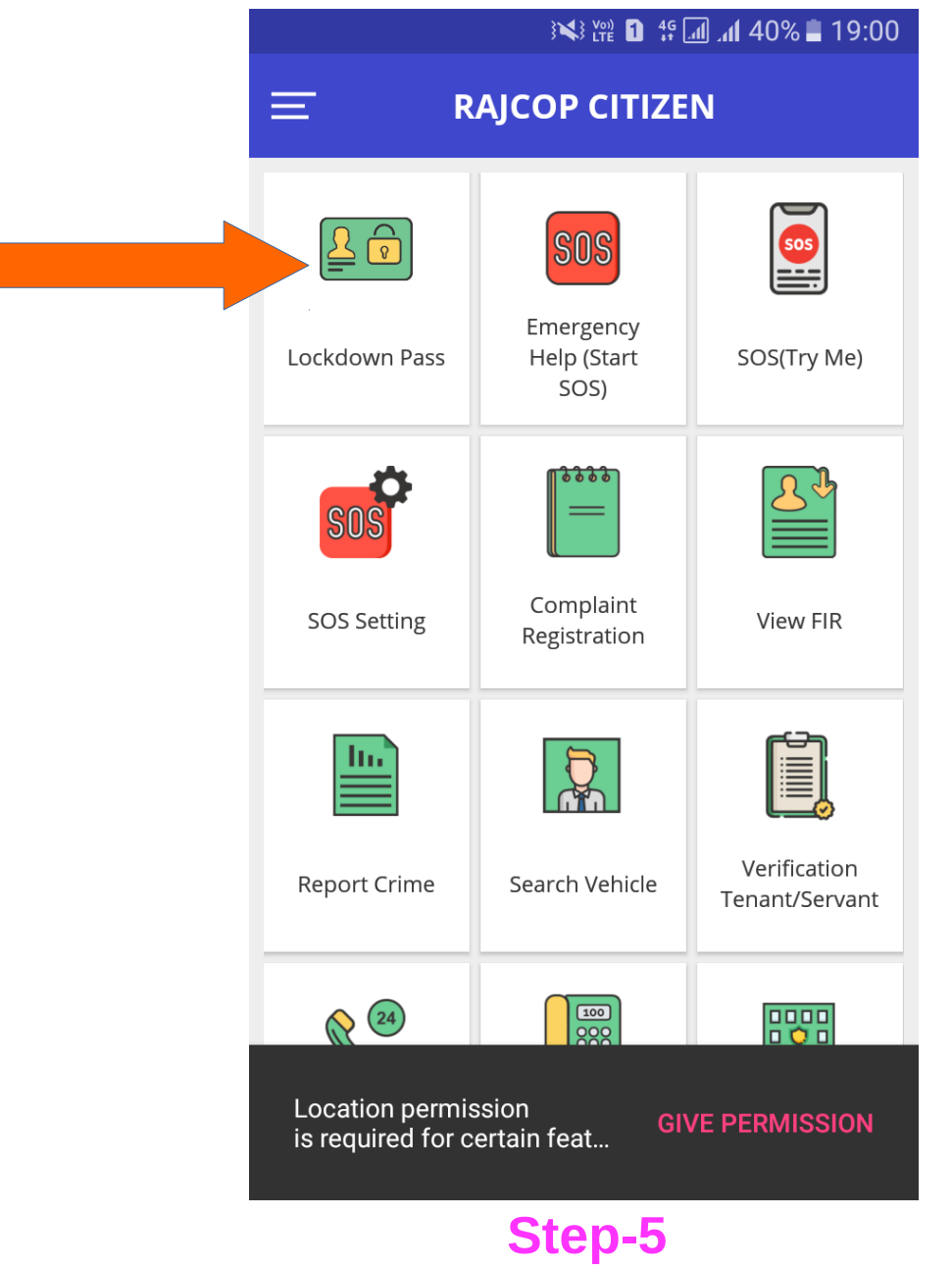

## Lockdown Pass पर Click करते हैं। Click करते ही Warning/General Information प्रदर्शीत होती है Ok पर Click करते है

#### **Leg 1 4G** 4G 4G 4G 4G 4G 4G 27% ■ 19:11

### **Warning/General Information**

 $\Box$ 

1. The emergency situation due to **CORONA Virus is unprecedented. Please** apply only for those with urgent needs.

2. Legal action will be taken on wrong information given by the applicant.

3. Make non-compulsory entry as possible.

4. If applicant's SSO IDs are filled, the pass will automatically be displayed in the RajCop Citizen App

5. Entire pass application will either be accepted or rejected. In case of rejection, re-application can be done as per the comments.

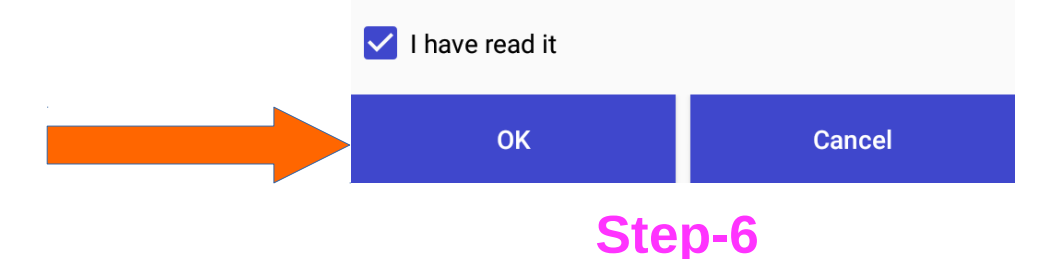

( $\div$ ) पर Click करेगें। जब आवेदक ( $\div$ ) पर Click करता है तो तीन ऑप्सन प्रदर्शीत होते है 1 Individual(S):- सिर्फ एक व्यक्ति के लिए 2 Company/Firm:- किसी कम्पनी / फर्म के व्यक्तियों लिये 3.Apply For Existing Pass:- पूर्व में आवेदन किये गये ई-पास की जानकारी के लिए

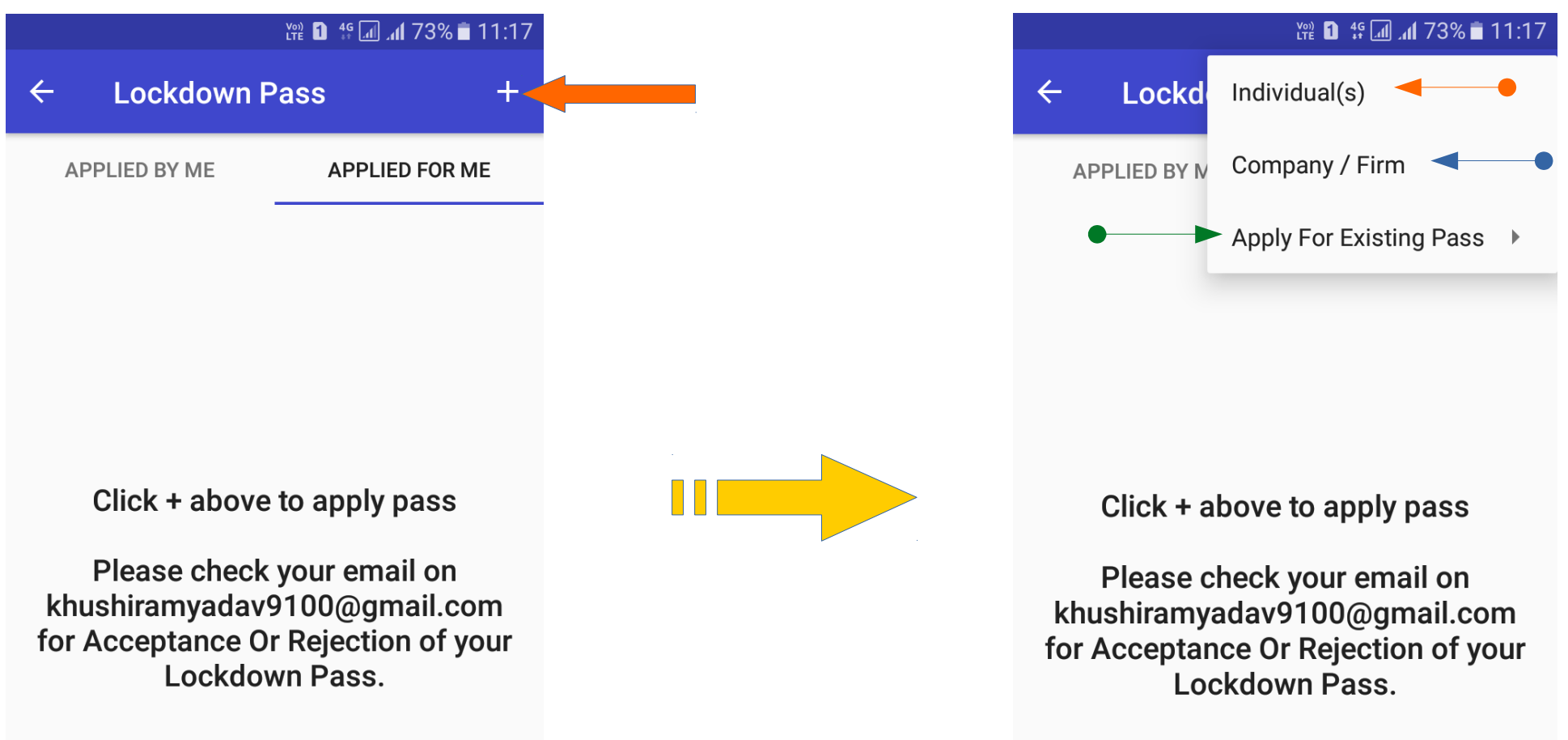

**Step-7** 

**Step-8** 

Individual (S) पर Click करते ही हमारे सामने Individual Pass Request का Form open होता है जिसमें आवेदक अपनी जानकारी Form के अनुसार भरेगा

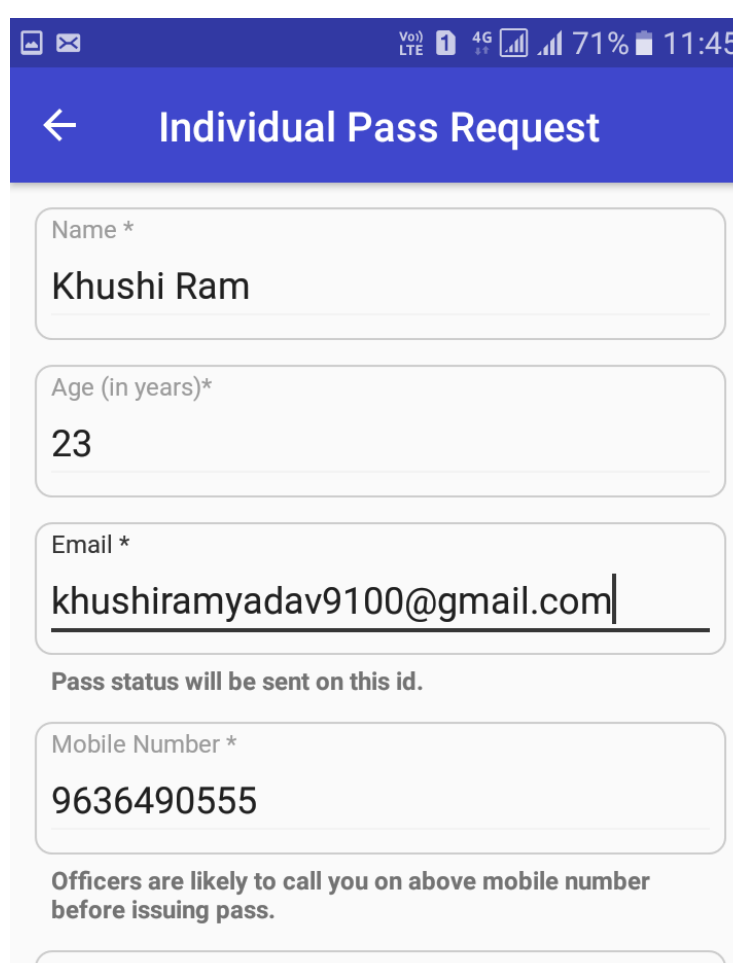

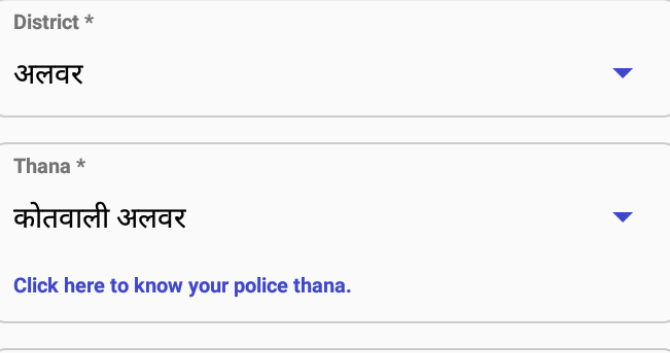

**Step-9** 

Company/Firm पर Click करते ही हमारे सामने Comapny/Firm Pass Request का Form open होता है जिसमें कम्पनी या फर्म की जानकारी भरी जायेगीं।

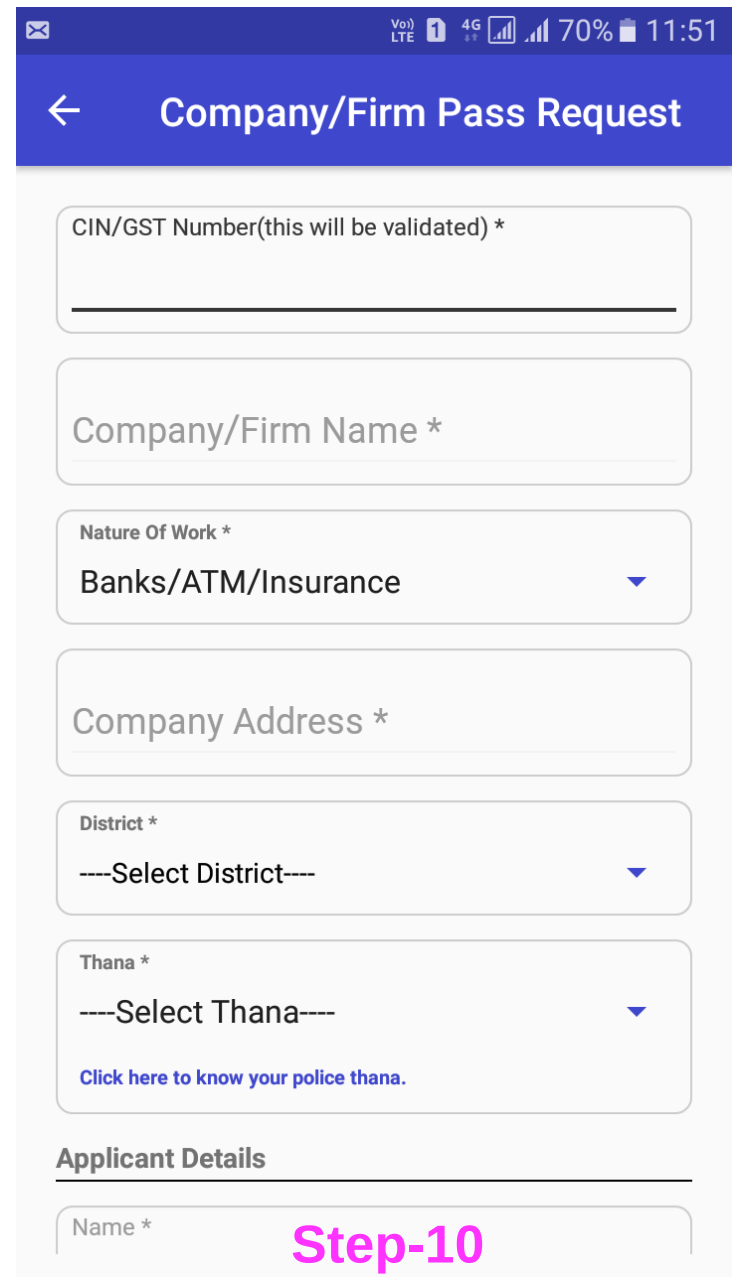

## Company/Firm की जानकारी भरने के बाद कम्पनी या फर्म से संबंधित व्यक्ति की जानकारी Add Person पर Click करके भरेगे।

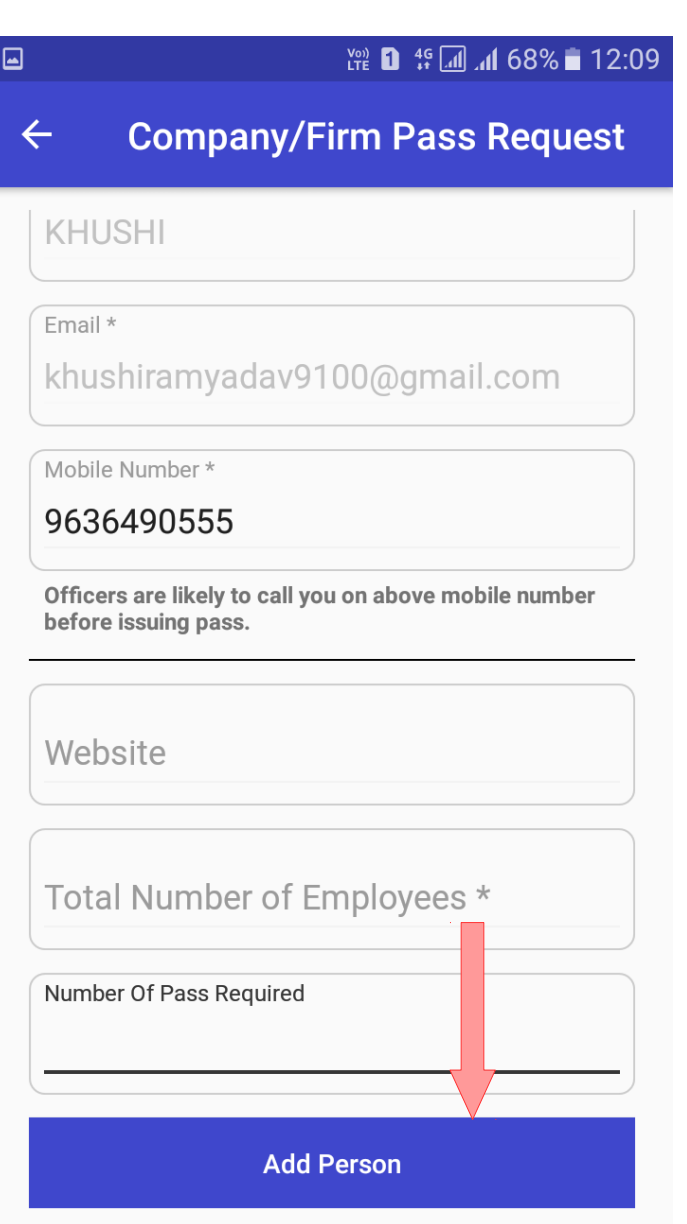

Step-11

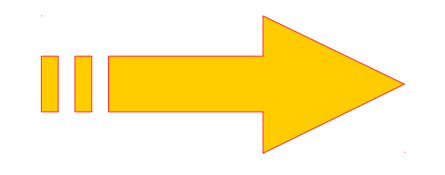

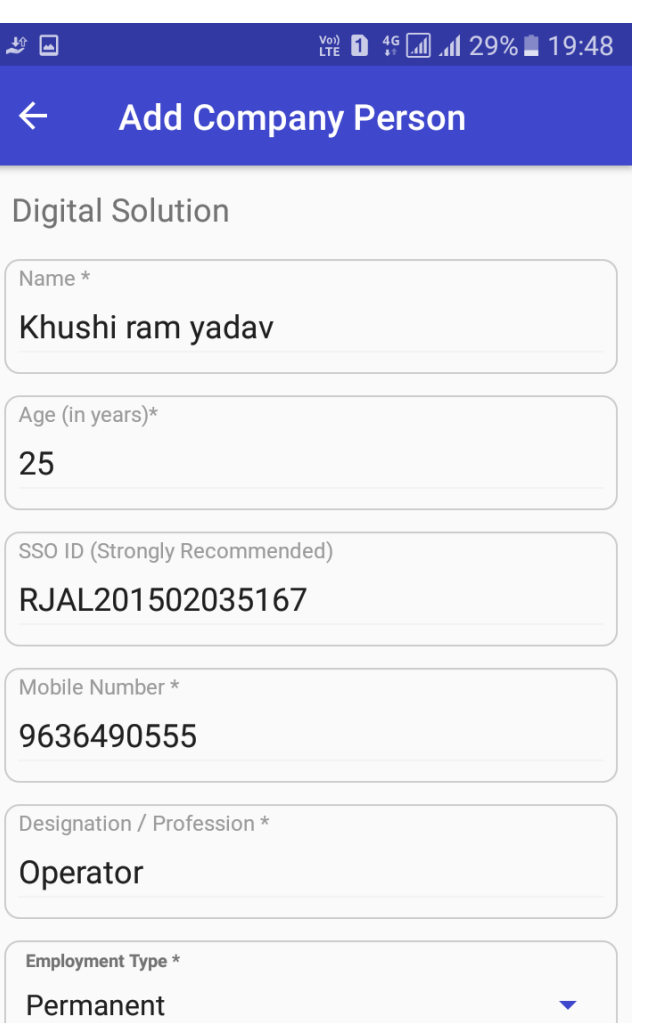

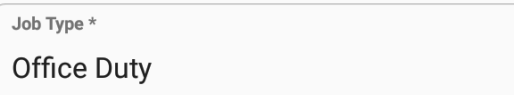

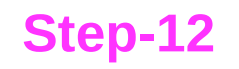

जब आवेदक सम्पूर्ण जानकारी E-Pass Request Form में भर देगा तो अंत में Information की pop up window Show होती है। जिसमें Two Options है। More Person :- किसी अन्य व्यक्ति को भी Add ੱ ਨੇ करना 1 Add 2 Submit For Pass :- Completely Submit

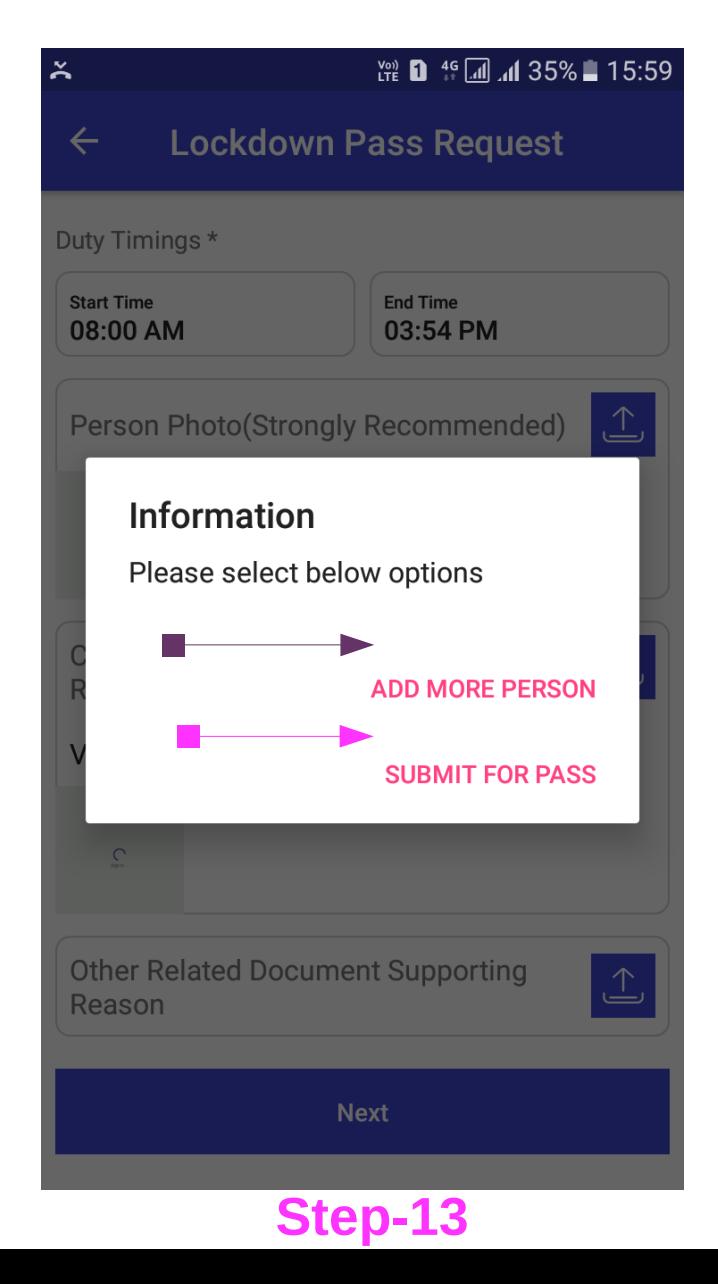

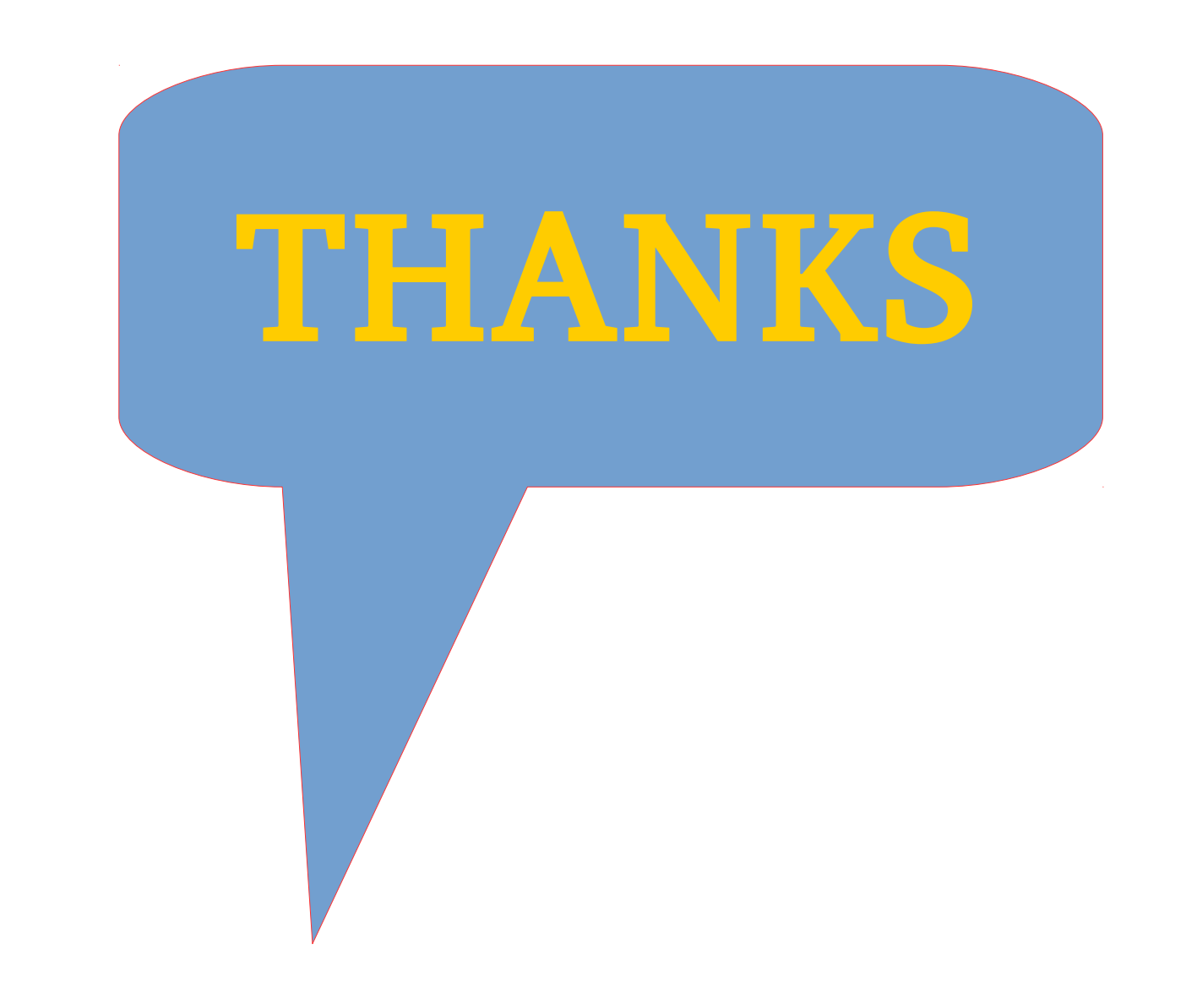